# DEP BUSINESS PORTAL SANITARY SEWER OVERFLOW REPORTING TOOL

This document is designed to guide wastewater facilities through reporting Sanitary Sewer Overflows to the Florida Department of Environmental Protection through the DEP Business Portal.

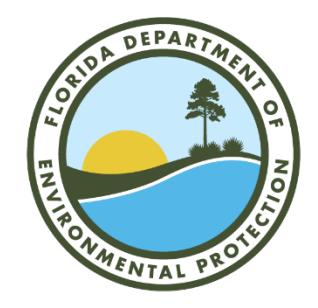

Florida Department of Environmental Protection Division of Water Resource Management, Water Compliance and Enforcement Program

# Table of Contents

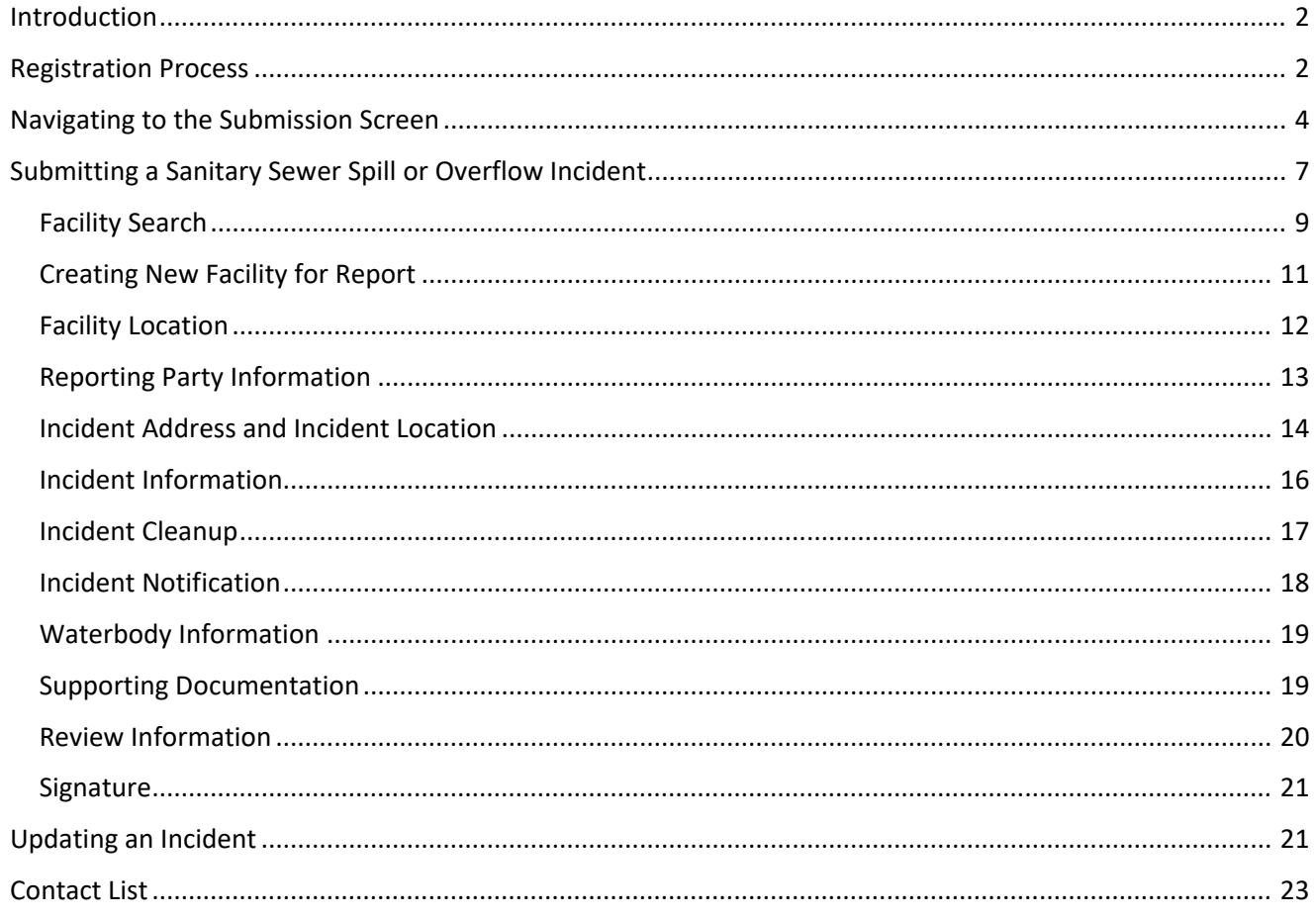

#### <span id="page-2-0"></span>**Introduction**

Wastewater incidents, including Sanitary Sewer Overflows (SSO), can pose a threat to the environment and public health. Immediate and accurate reporting of these spills is essential to minimizing this impact. When a wastewater facility, or a collection system owned by a wastewater facility, experiences a spill of 1,000 gallons or greater, they are required to report it as soon as practical, but no later than 24 hours after discovery, to the Florida Department of Environmental Protection (DEP) through a toll-free, 24-hour hotline known as the State Watch Office (800-320-0519). Citizens are also encouraged to report any suspected wastewater incidents to the toll-free number. Please note that a utility which experiences a spill less than 1,000 gallons is only required to report such an incident to DEP by notifying their appropriate District Office.

To streamline this data reporting, DEP has created an SSO Reporting Tool available through the DEP Business [Portal.](http://www.fldepportal.com/go/)

The process outlined below does not replace the required call to the State Watch Office, but *does* allow the facility to simultaneously submit a Public Notice of Pollution. It also notifies the appropriate DEP District Office of the spill through an automated email. It will also automatically notify the appropriate County Health Department if the overflow occurs within one mile of a healthy beaches monitoring location.

In order to submit an SSO report/PNP report, the user must be registered and have a PIN through the DEP Business Portal. Some wastewater facilities may already have an employee registered for this if the facility submits DMRs using EzDMR. If not, the Registration Process for the DEP Business Portal is outlined below.

#### <span id="page-2-1"></span>Registration Process

- Go to the DEP Business Portal:<http://www.fldepportal.com/go/>
- Click on "Register" to establish an account

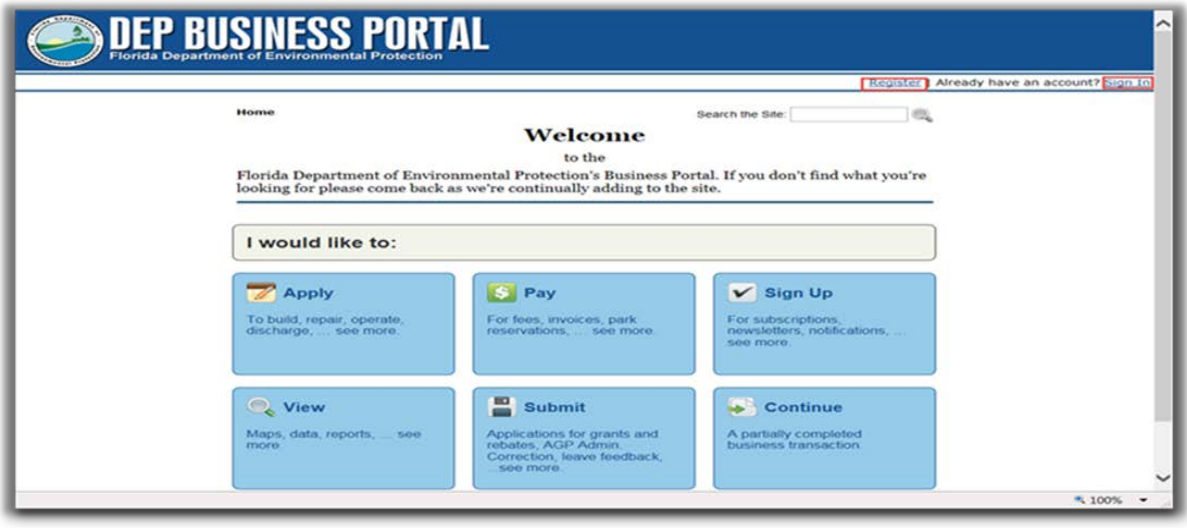

Complete the Registration Form:

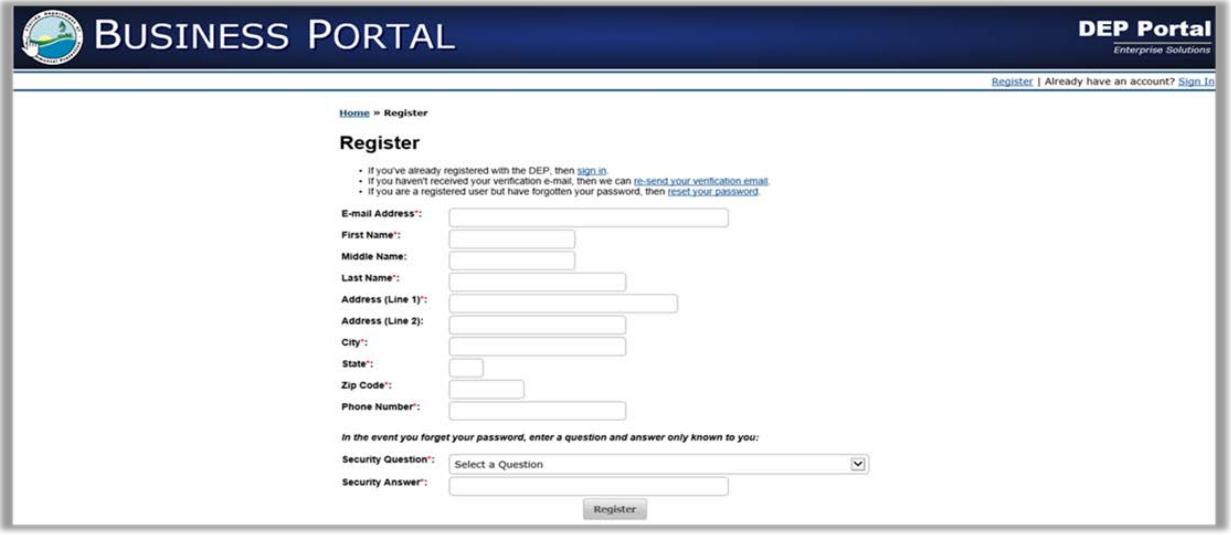

Once the Registration Form is completed in the Business Portal, an email will be sent to the user. Follow these instructions to obtain a PIN:

- Click on the link in the email (see screenshot below) to complete registration
- Download the Electronic Subscriber Agreement PDF form
- Print the form and complete it
- Have the form notarized
- Mail the hardcopy form to the Department's ESA Processing group

The PIN will provide the ability to sign electronically within the Business Portal.

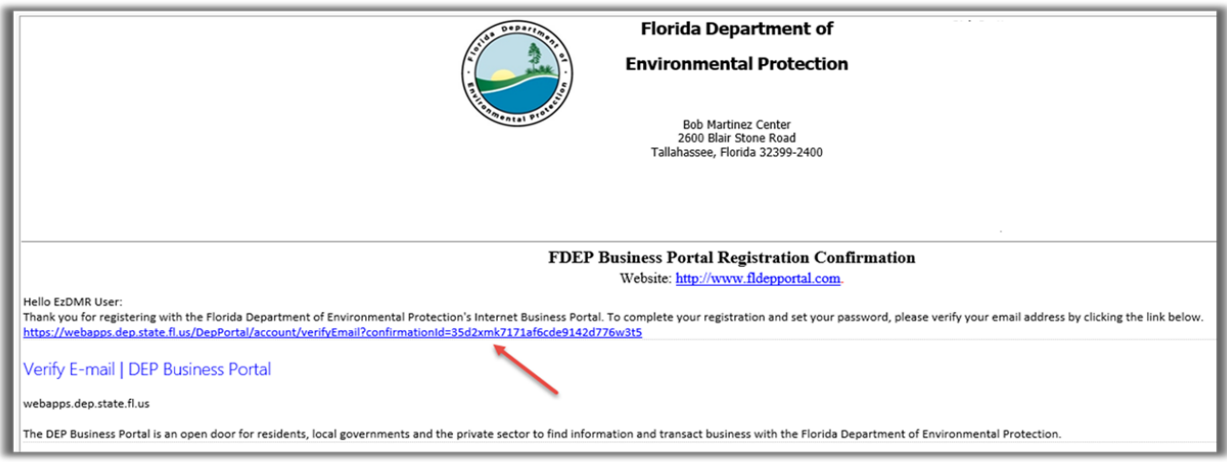

# <span id="page-4-0"></span>Navigating to the Submission Screen

Home

Use the navigation tools below to access the screens needed to submit a report:

Florida Department of Environmental Protection's Business Portal. If you don't find what you're looking for please come back as we're continually adding to the site. I would like to: **Apply** \$ Pay **Sign Up** V For fees, invoices, park To build, repair, operate, For subscriptions, newsletters, notifications, ... discharge, ... see more. reservations, ... see more. see more.  $\blacksquare$  $\sum$ Q View **Submit Continue**  $\blacksquare$ Applications for grants and A partially completed Maps, data, reports, ... see rebates, AGP Admin. business transaction or more. Correction, leave feedback, ... reprint a receipt for a previous see more. transaction.

DEP Home | About DEP | Contact Us | Site Map

Welcome to the

Search the Site:

 $\mathbb{Q}$ 

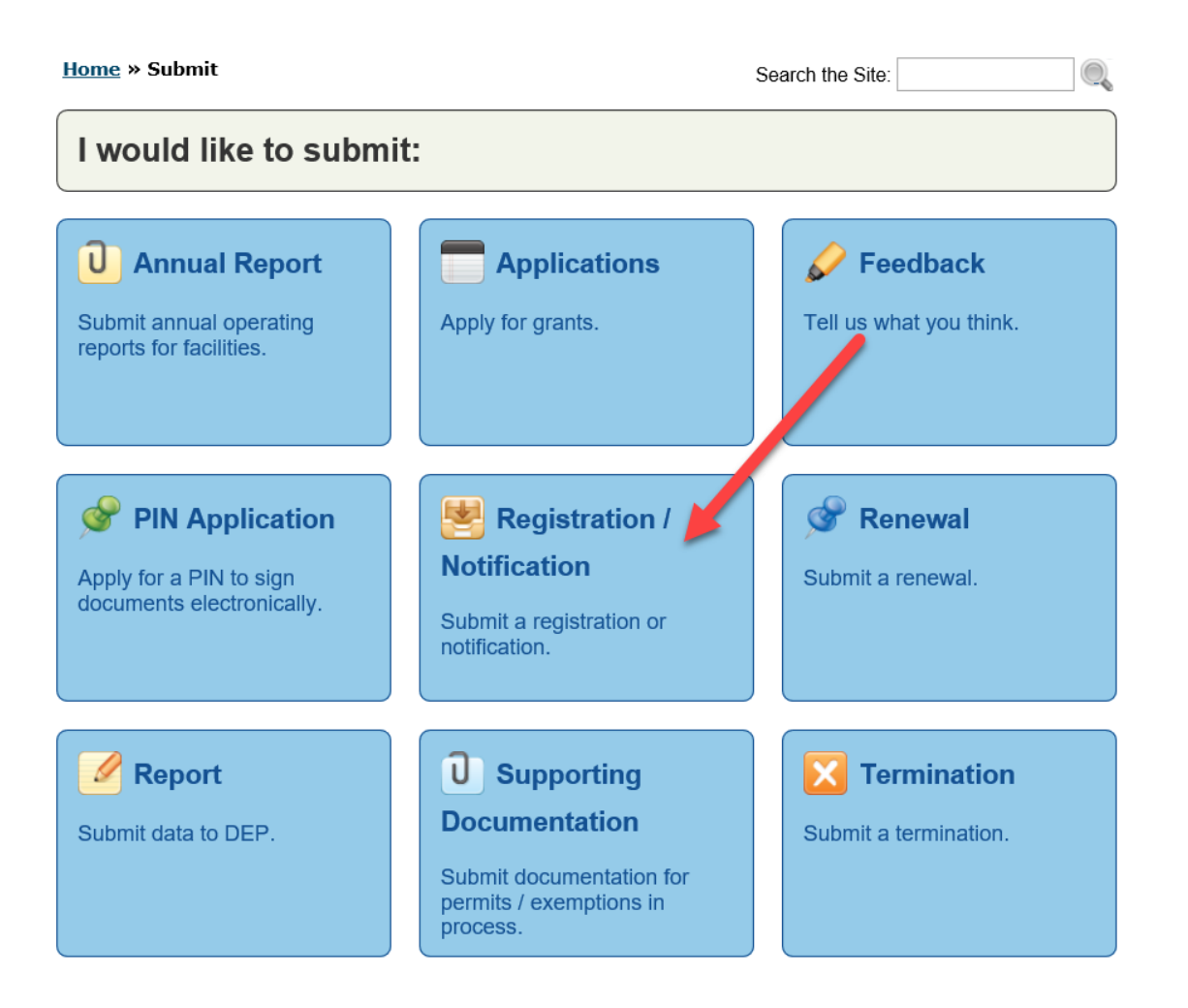

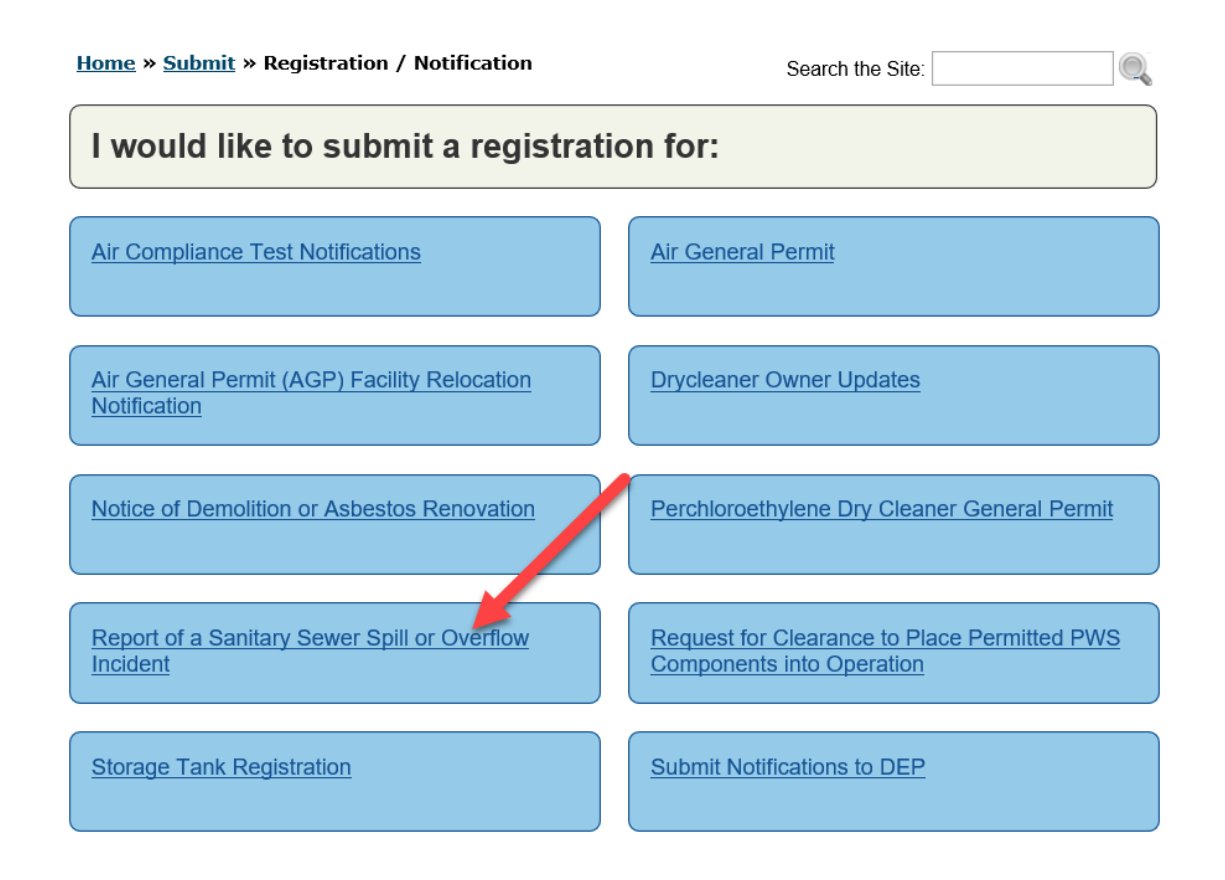

# <span id="page-7-0"></span>Submitting a Sanitary Sewer Spill or Overflow Incident

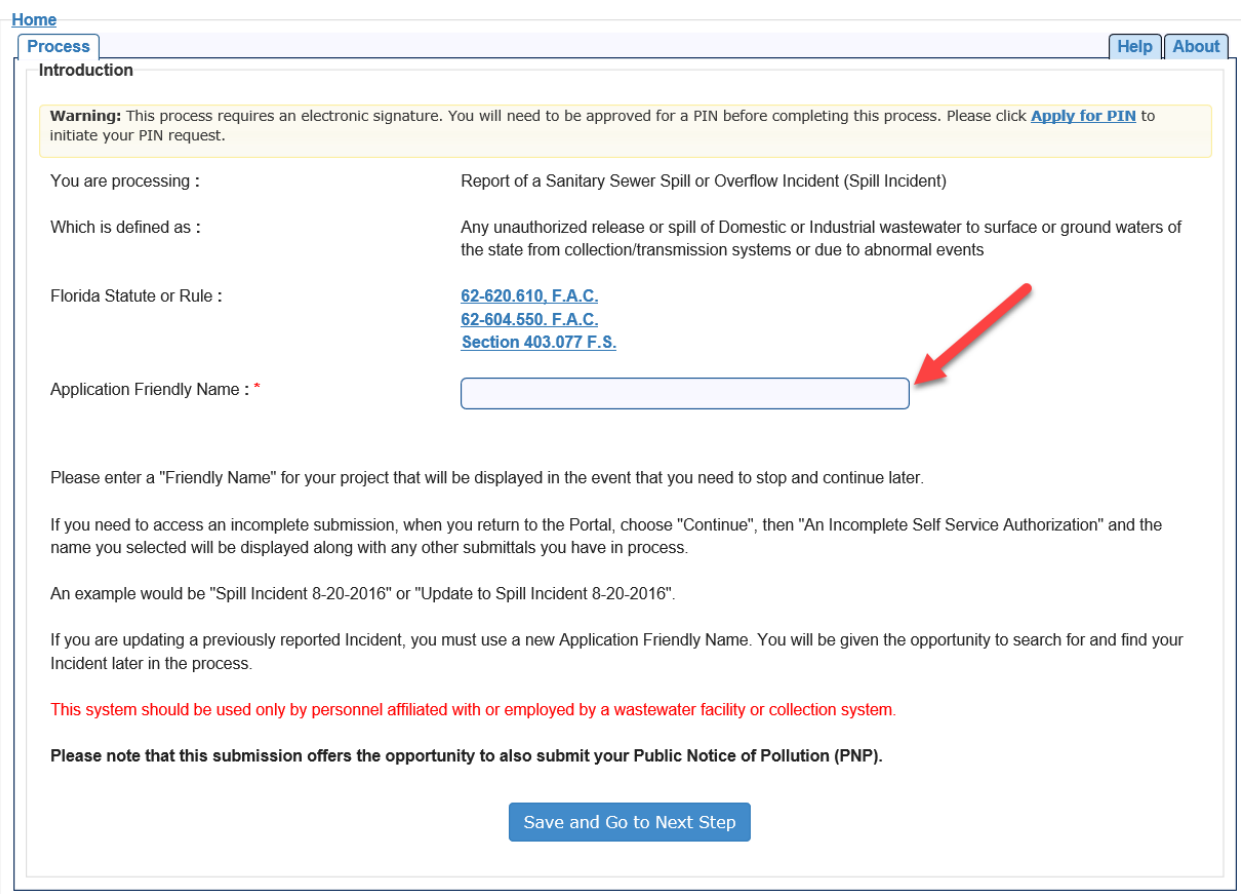

Enter an Application Friendly Name in the space shown above. If updating a previously reported incident, a *new* Application Friendly Name must be used. The DEP Business Portal will not accept any duplicate names. There will be an opportunity to find the previously reported incident later in the process. It is recommended that the Application Friendly Name contain the facility ID and date of the incident being reported.

Please note that a report must be completed within 15 days or it will be voided, and a new report must be filed. Emails will be sent to the Incident Reporter (the user submitting the report) during this timeframe as a reminder to complete the report.

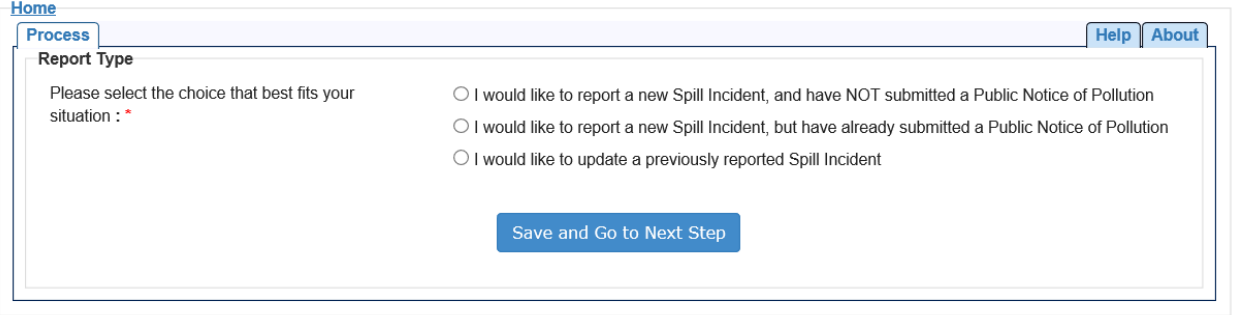

The above screen shows the options for the type of report. Selecting the first option will allow the user to submit both a new Spill Incident and the required Public Notice of Pollution (PNP) at the same time. If either of the other options are selected, the user will be required to provide the DEP Incident Number assigned to their previous spill or PNP submission. The DEP Incident Number is always found in the email received from DEP and appears as below:

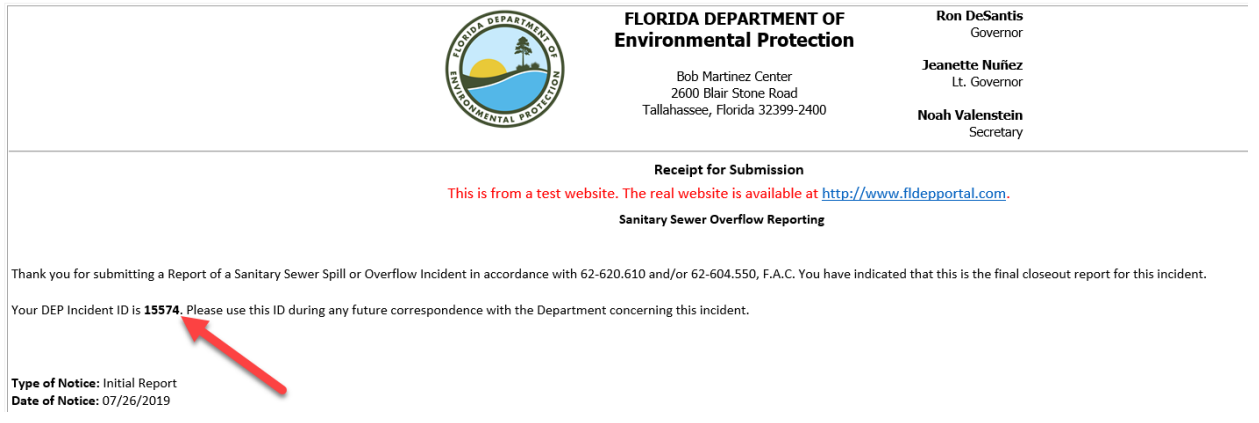

Choose the last option if the Spill Incident needs to be updated or completed. Instructions can be found under the "Update Incident" section.

# <span id="page-9-0"></span>Facility Search

Choose the correct selection below:

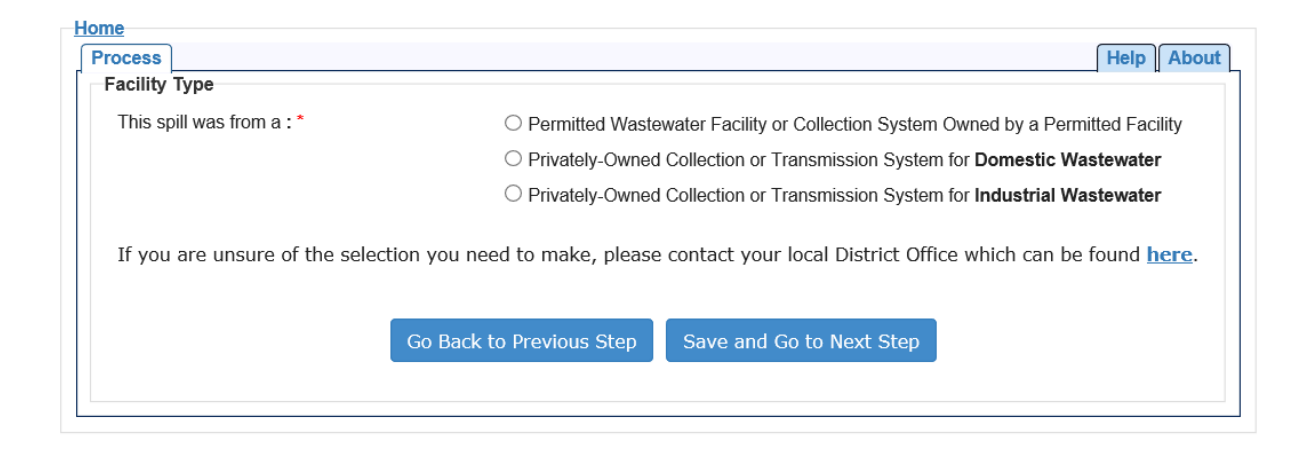

Once Facility Type has been chosen, the facility can be found using the search screen below:

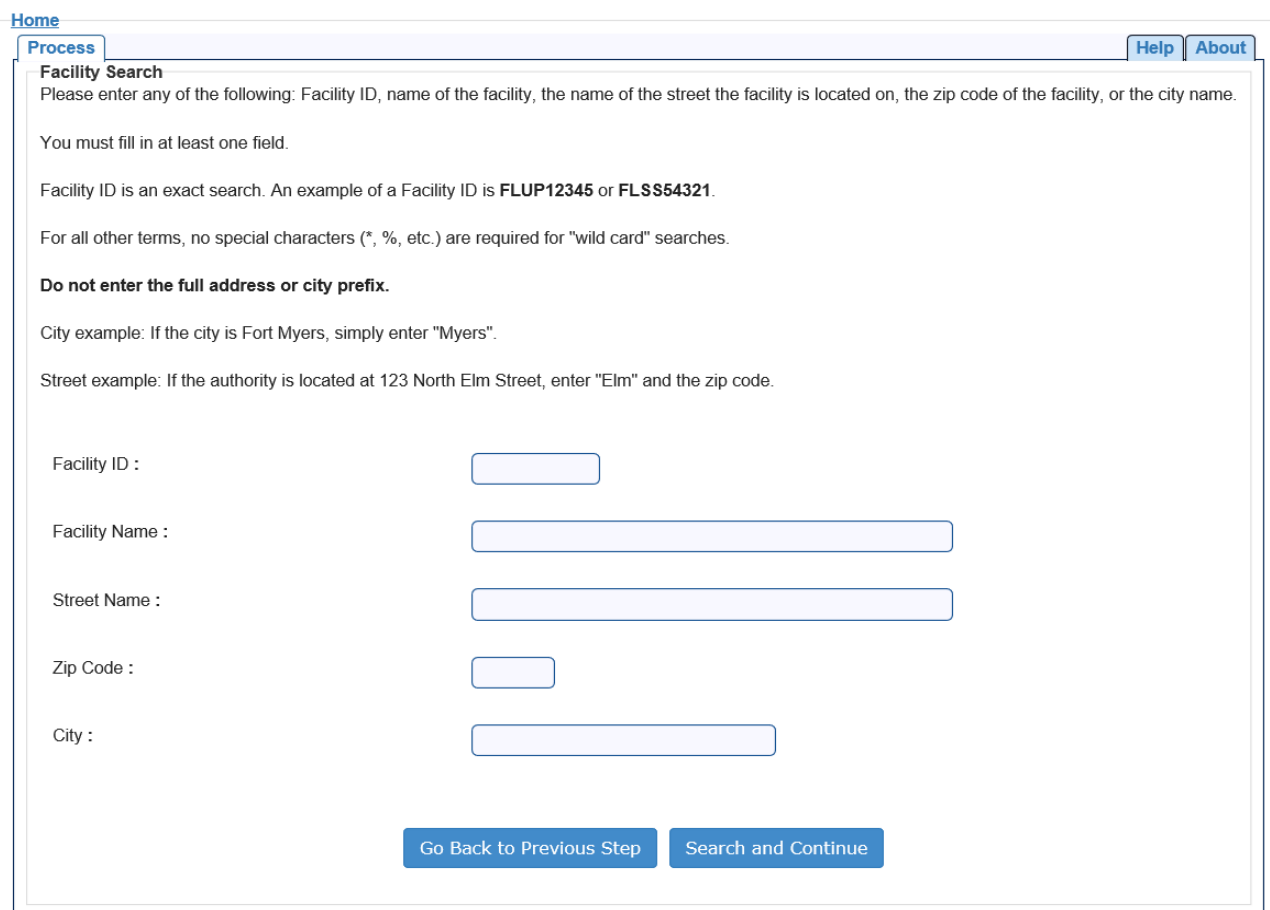

#### **Search Criteria**

At least one field should be populated for the Facility Search. The Facility ID field is an exact search. The Facility ID must be entered without the dash or final three numbers. An example of a Facility ID is: FLA012345.

For all other terms, no special characters (\*, %, etc.) are required for "wild card" searches.

Do not enter the full address or city prefix.

City example: If the city is Fort Myers, simply enter "Myers."

Street example: If the authority is located at 123 North Elm Street, enter "Elm" and the zip code.

#### **Search Results**

Select the facility from the list provided. If a new search is needed, select **Search Again** to be directed to the *Facility Search* screen. If the facility is not in the list, it is possible to select, "I need to create a new facility" and **Continue** to enter the necessary information for the facility. Please note that adding a new facility does NOT constitute a request for or issuance of a DEP permit for this facility.

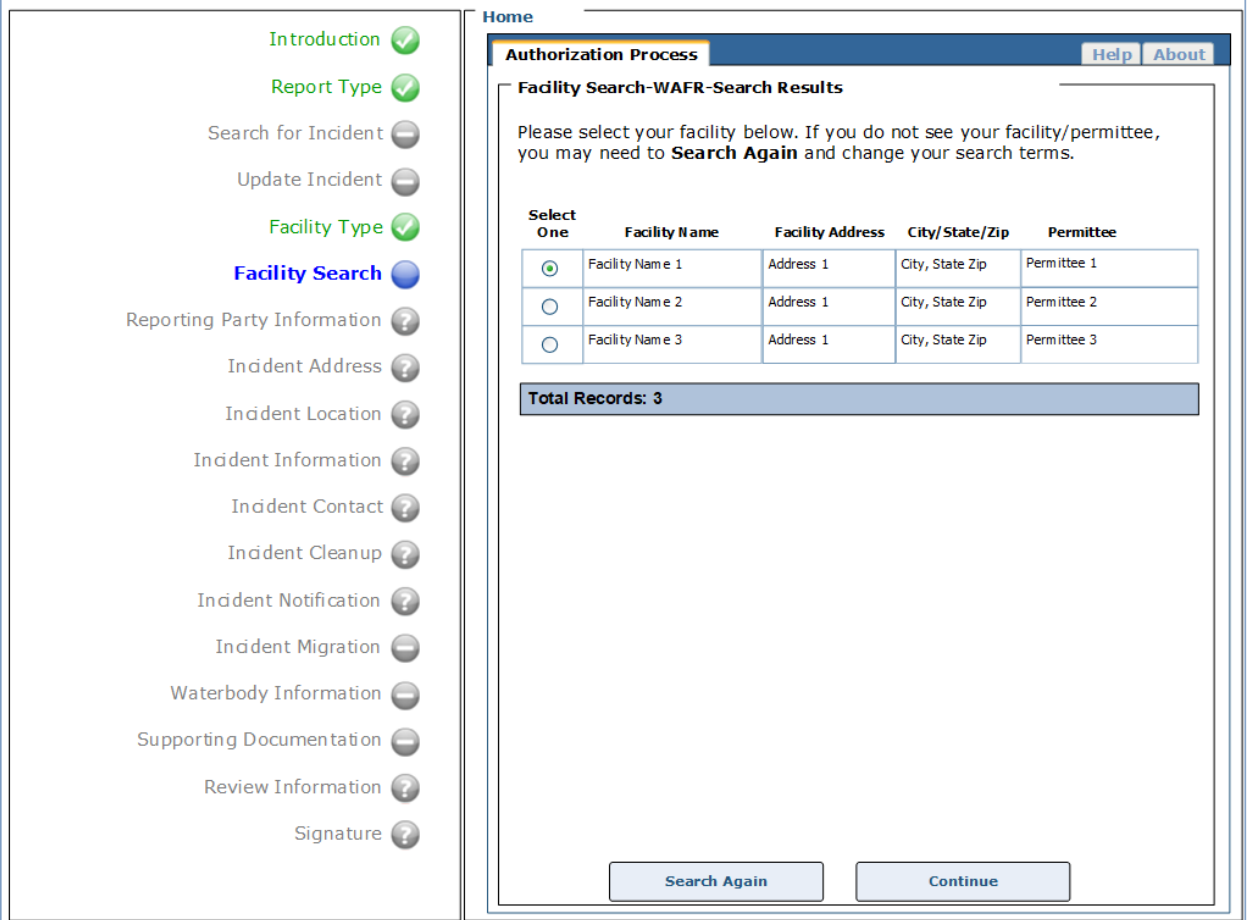

#### <span id="page-11-0"></span>Creating New Facility for Report

If the facility cannot be found, or there is not a facility ID associated with the spill, there is an option to create a new facility to be used for the purposes of reporting the spill. This process does NOT constitute a request for or issuance of a DEP permit for this facility. On the screen below, choose the radio button to select "I need to create a new facility."

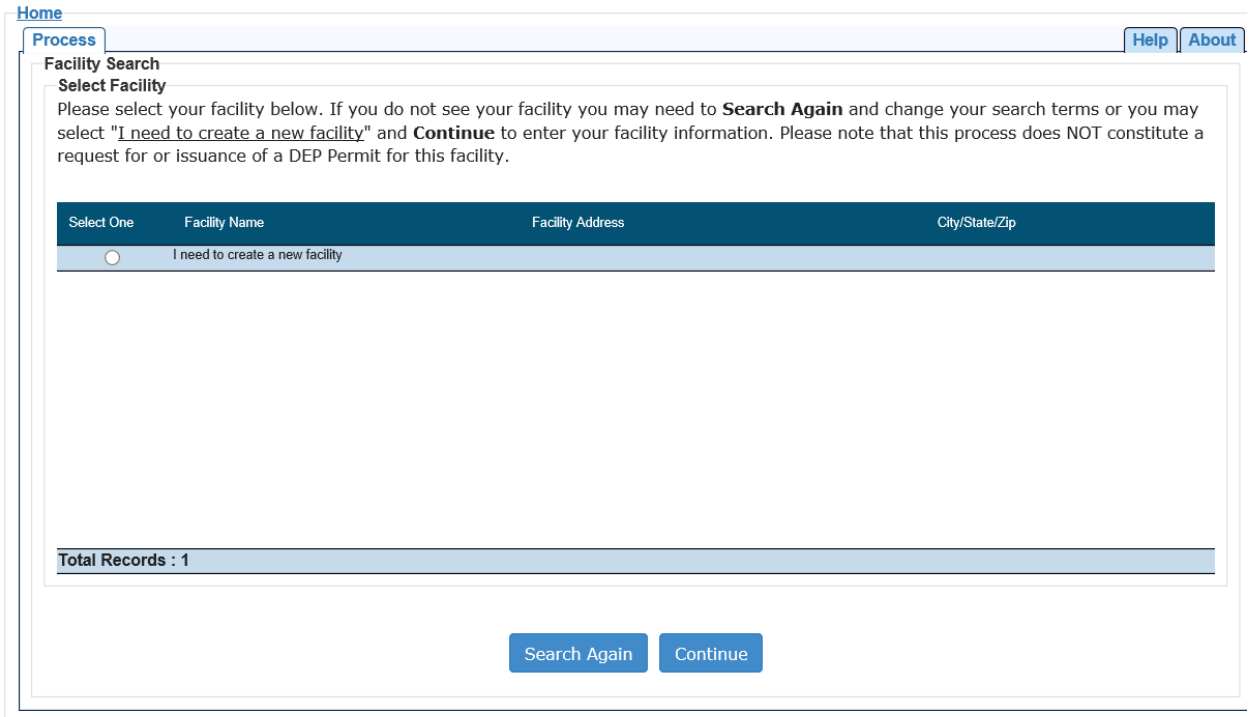

<span id="page-11-1"></span>The next screen will collect information about the facility before moving on to the next step, Facility Location.

## Facility Location

Use the mapping tools to identify the location of the incident:

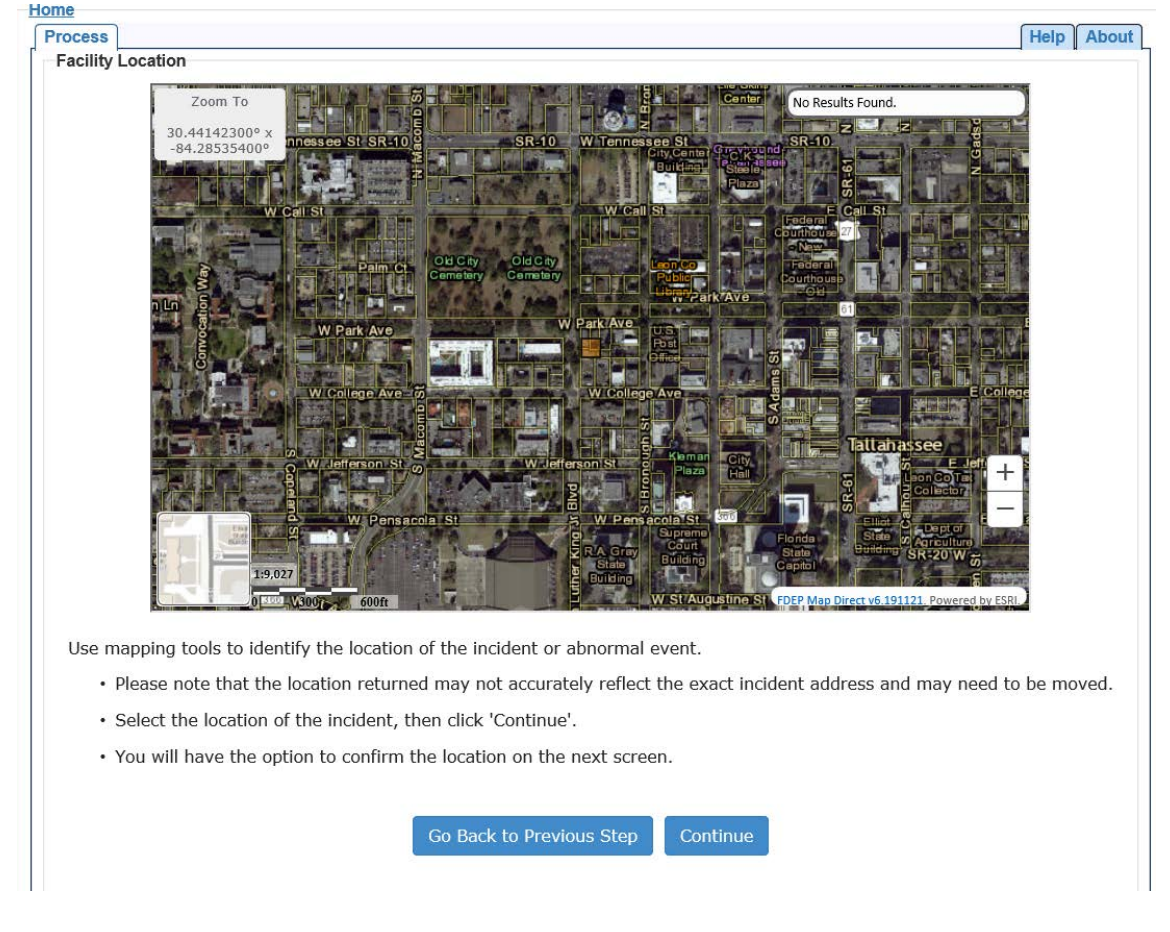

#### Map Navigator:

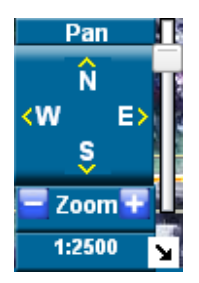

The map navigator located in the bottom right corner of the map allows you to move around the map. Hovering over any tool in the navigator will provide a tool tip describing the icon.

Panning — You can pan around on the map by clicking the four directional arrows. Alternatively, you can click on the map and drag with your left mouse button.

Zooming — You can zoom in or out on the map by clicking the blue plus or minus icons at the bottom of the navigator.

Map Scale — The current map scale is displayed at the bottom of the map (e.g., 1:2500). Zooming in or out on the map will change the map scale. Additionally, you can adjust the map scale by moving the vertical slider on the right side of the navigator.

## <span id="page-13-0"></span>Reporting Party Information

On this screen, enter the reporting party's information:

<span id="page-13-1"></span>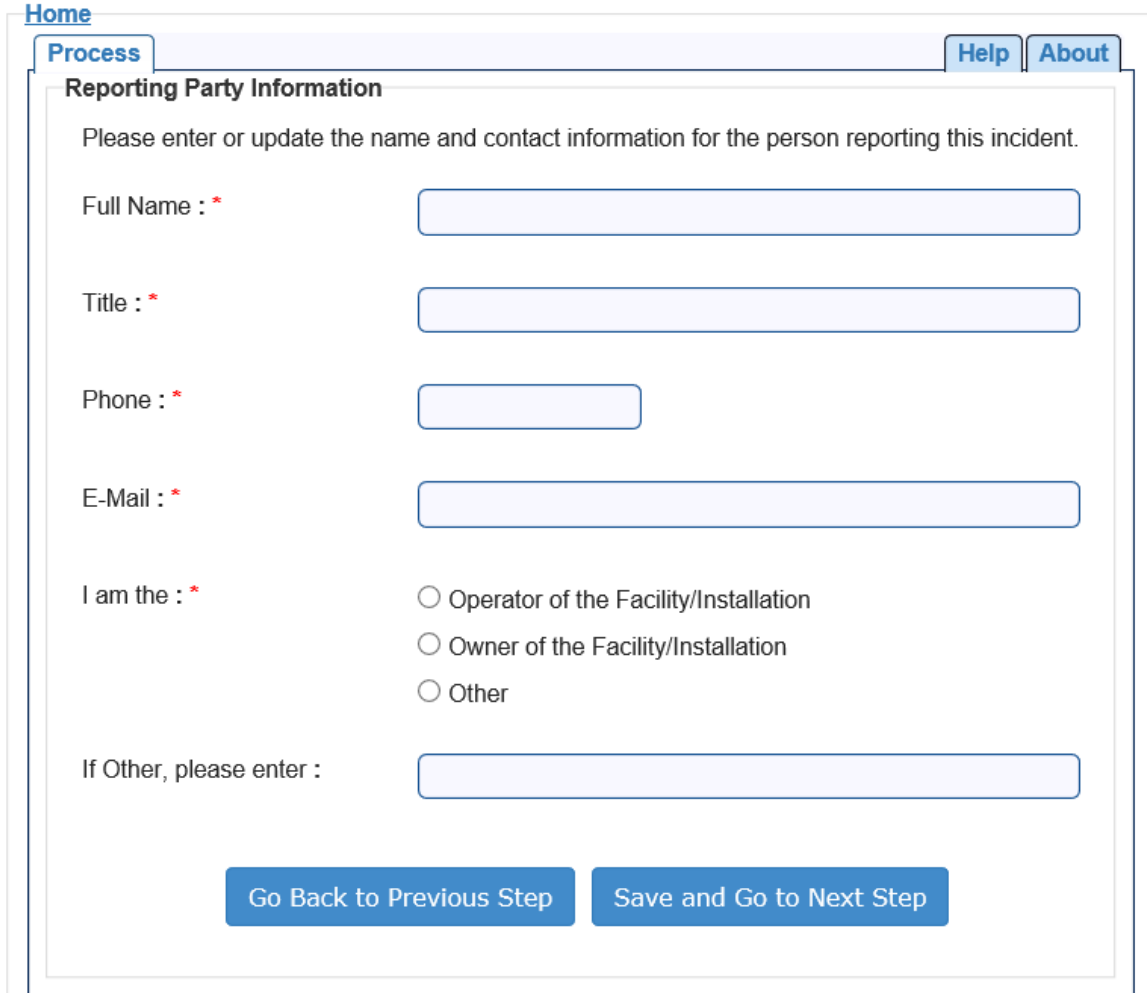

#### Incident Address and Incident Location

On the next few screens, enter the address and location of the incident. Once again, the location will be chosen using the mapping tools and confirmed on the following page. This location information should reflect the location of the spill incident. The screen below requires the zip code, city and state:

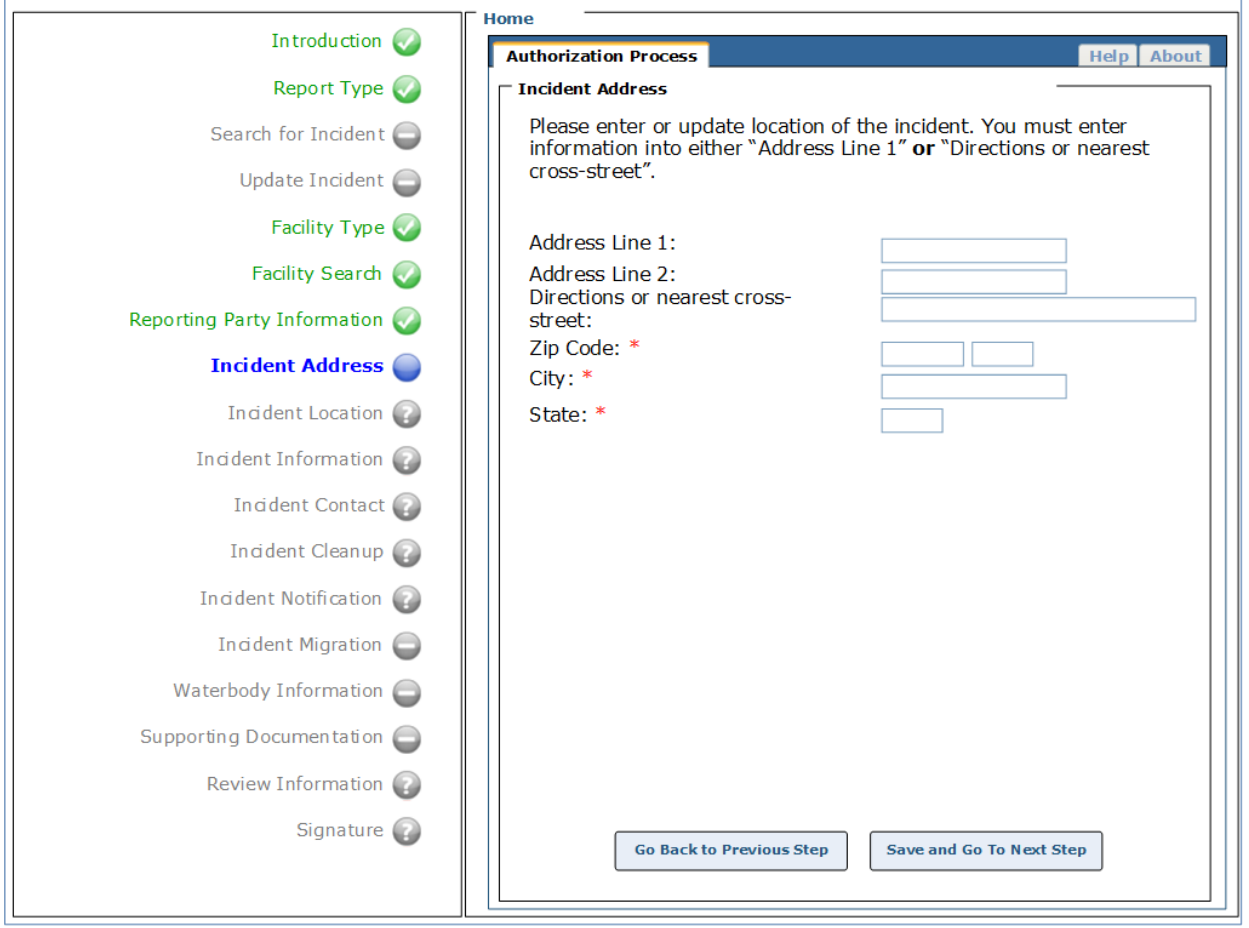

The location of the incident should be chosen on the map. If a full address was entered on the previous screen, the map should be at approximately that address. If directions or cross-street information was entered, the map will be at the center of the zip code you entered.

The Identify popup displays information about the selected area on the map.

<span id="page-15-0"></span>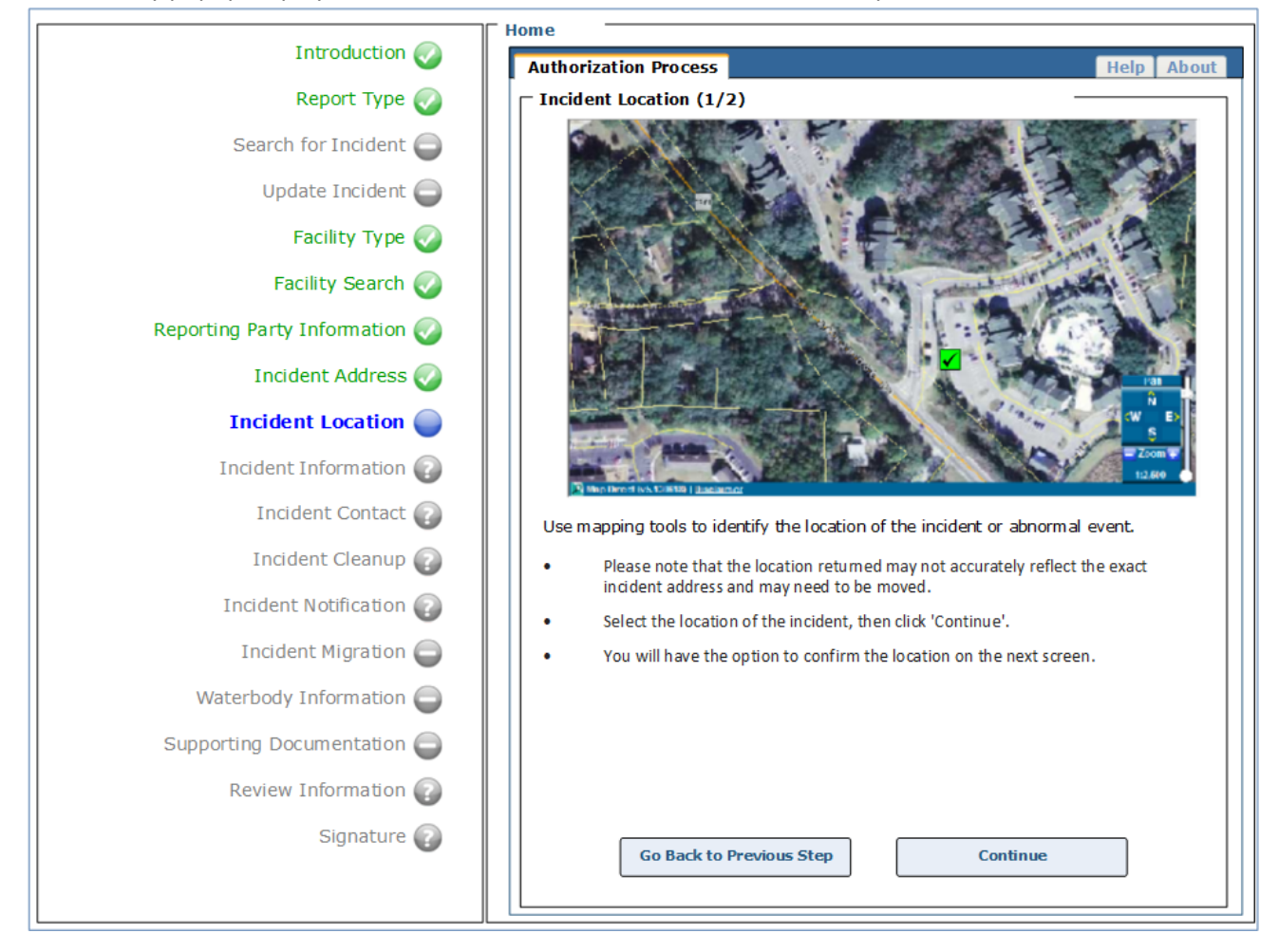

# Incident Information

This screen will ask for specific details concerning the incident, including date, time, cause, characteristics, and other detailed information. Please fill in as accurately as possible. It will be possible to update this information later if needed. This information should reflect what was reported to the State Watch Office.

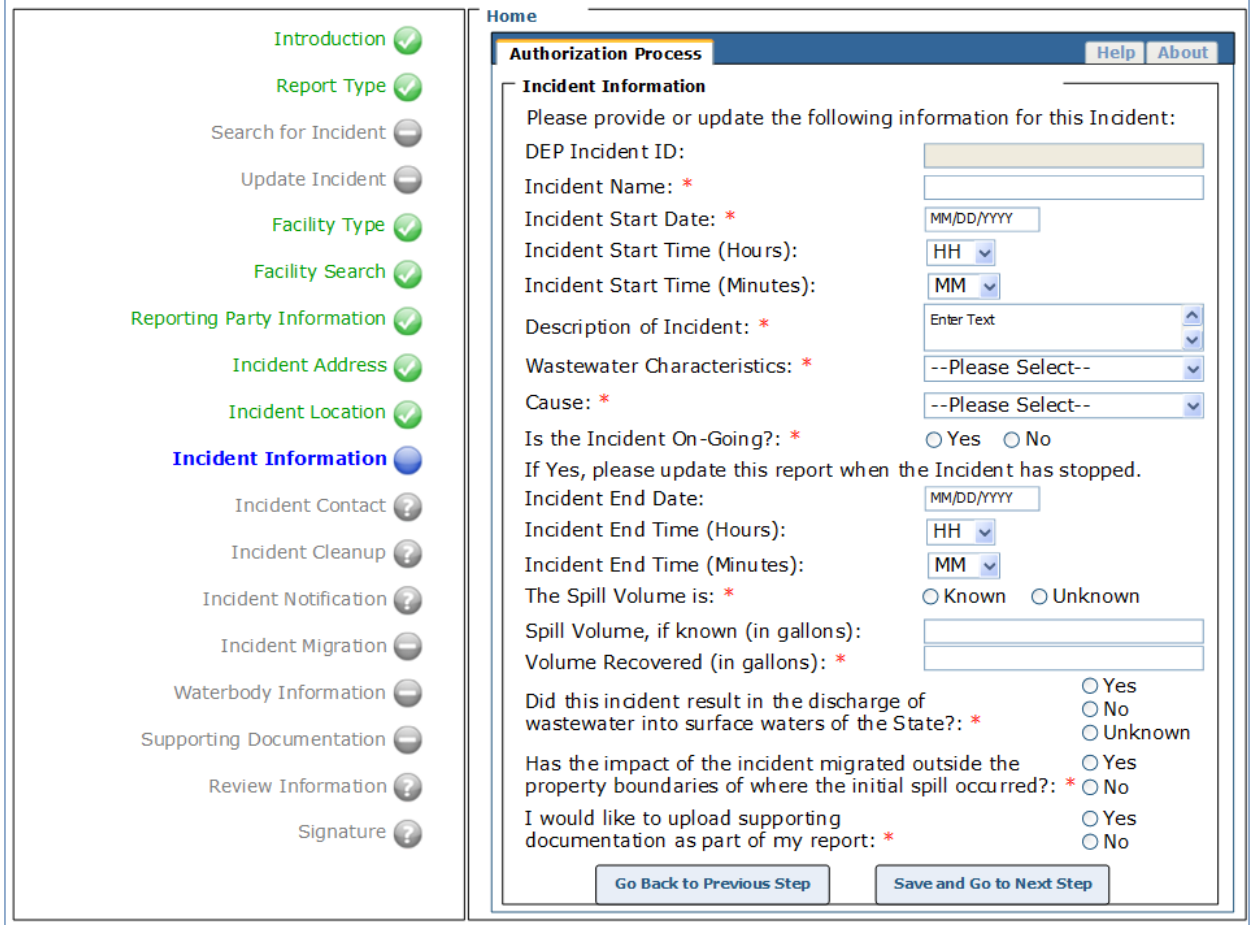

# <span id="page-17-0"></span>Incident Cleanup

This screen asks for specific details of the incident cleanup. Clean-up Status must be chosen – is the incident clean-up Complete, In Progress, None Started, None Needed, or Planned? What clean up actions have been taken to date?

<span id="page-17-1"></span>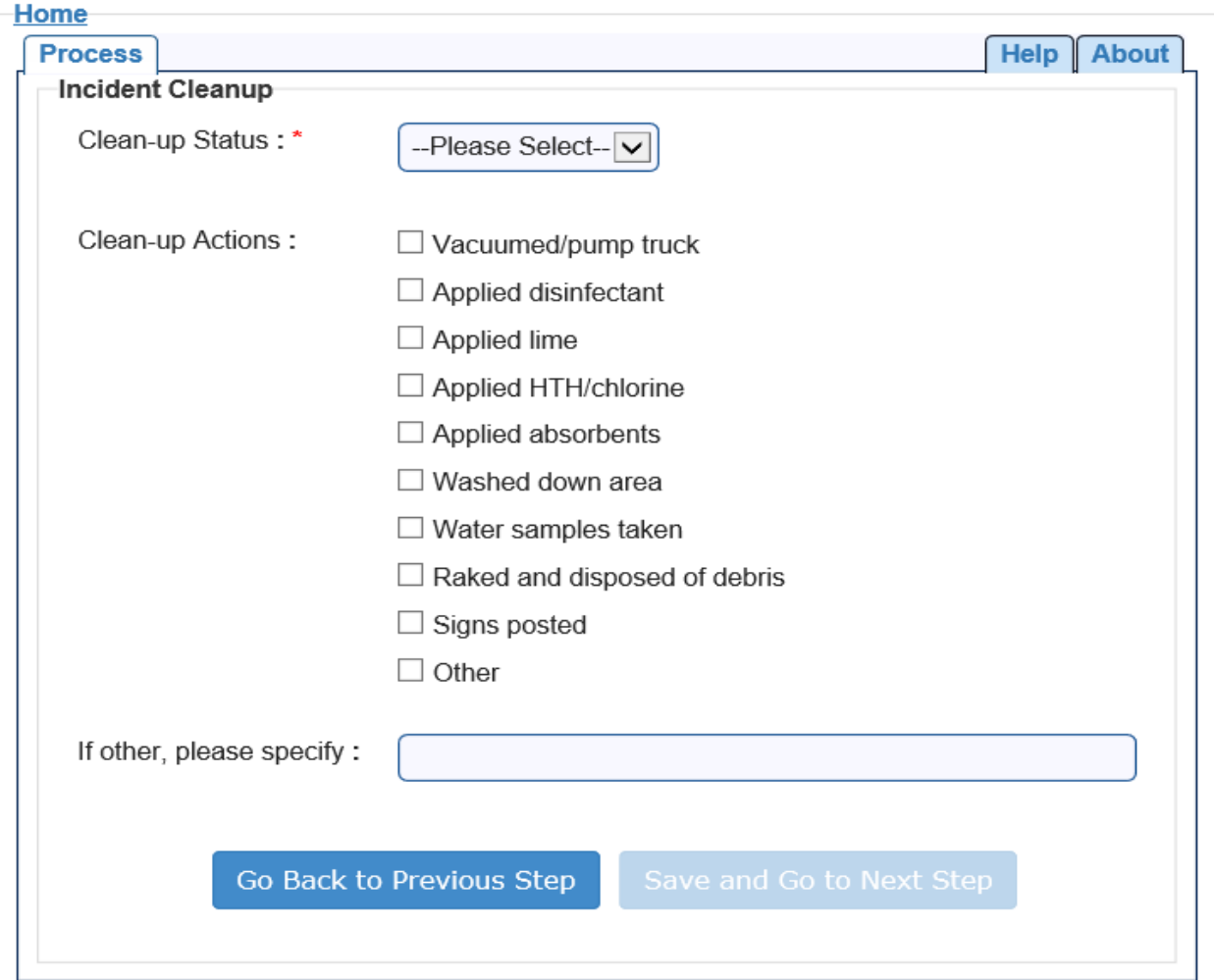

#### Incident Notification

This screen allows the user to add their State Watch Office report number and to report a PNP. The SWO Report Number can be found on the Incident report received from the SWO:

# Florida Division of Emergency Management State Watch Office **Incident Report**

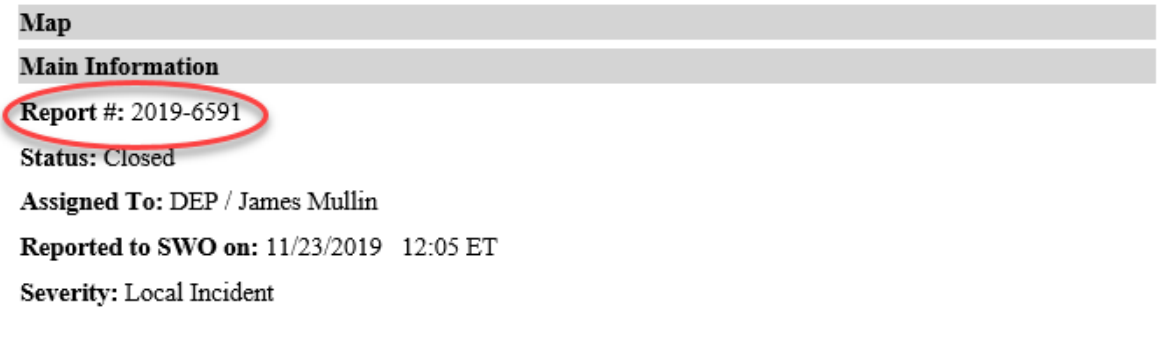

Choosing to create a PNP at this stage will prevent the need to submit one separately. Be sure to choose Yes on the screen below to submit a PNP. The PNP will be created automatically from the information provided. A submitted PNP can be found at this website:<https://floridadep.gov/pollutionnotice>

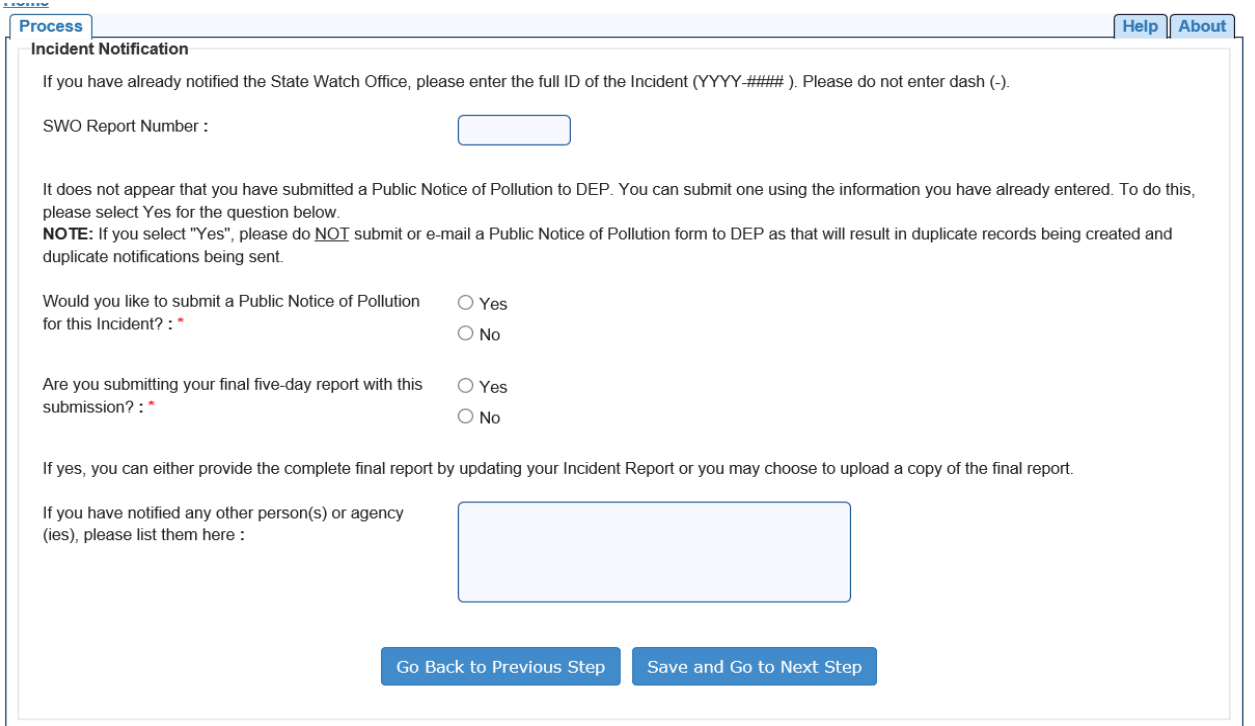

#### <span id="page-19-0"></span>Waterbody Information

On this screen, any receiving surface waterbodies can be identified. The receiving waterbody is any surface waterbody, such as a lake, river or stream, into which the spill has discharged. Please identify them on this screen by clicking "Add New Receiving Waterbody" here:

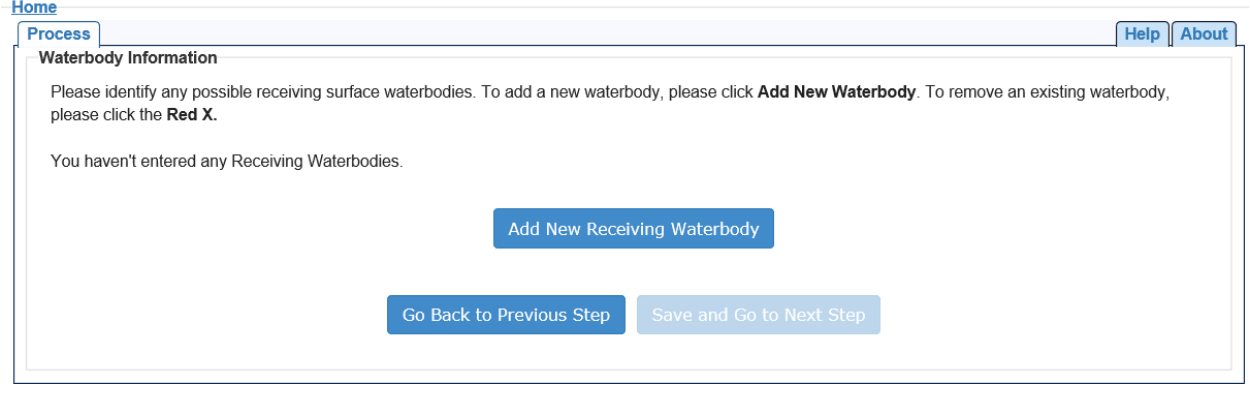

On the next screen, choose the appropriate receiving waterbodies.

#### <span id="page-19-1"></span>Supporting Documentation

If "Yes" was previously chosen on the Incident Information screen for the question, "I would like to upload supporting documentation as part of my report," the Supporting Documentation screen will appear. If there is no supporting documentation to be added, this can be removed by navigating back to the Incident Information screen and selecting "No." If there is supporting documentation to be added, it can be added by entering a brief file description, saving, and then using the Browse function to add the file:

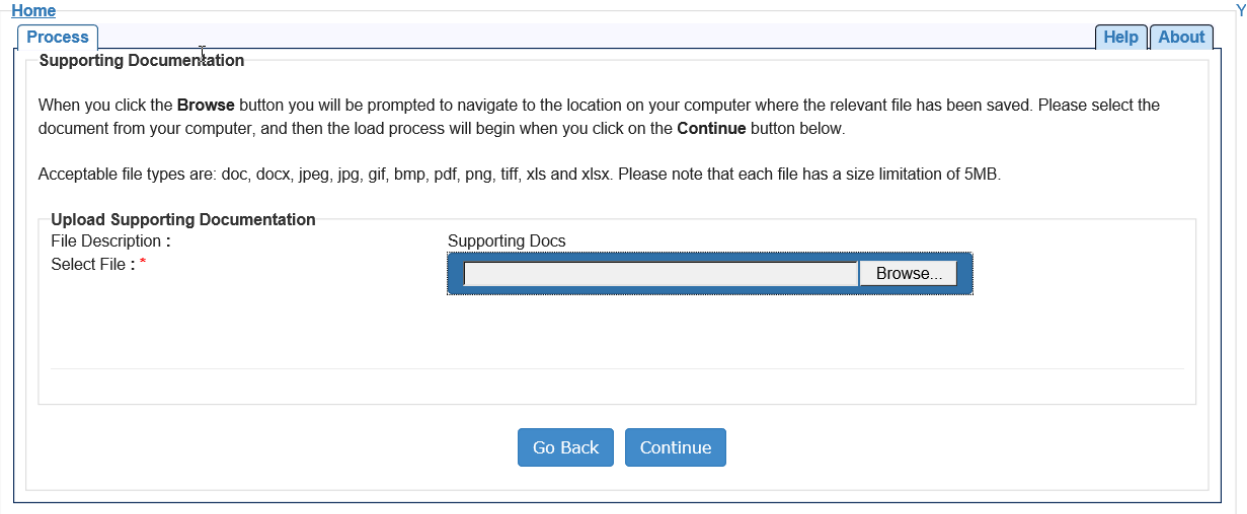

If needed, the file can also be removed, using the Red X circled below:

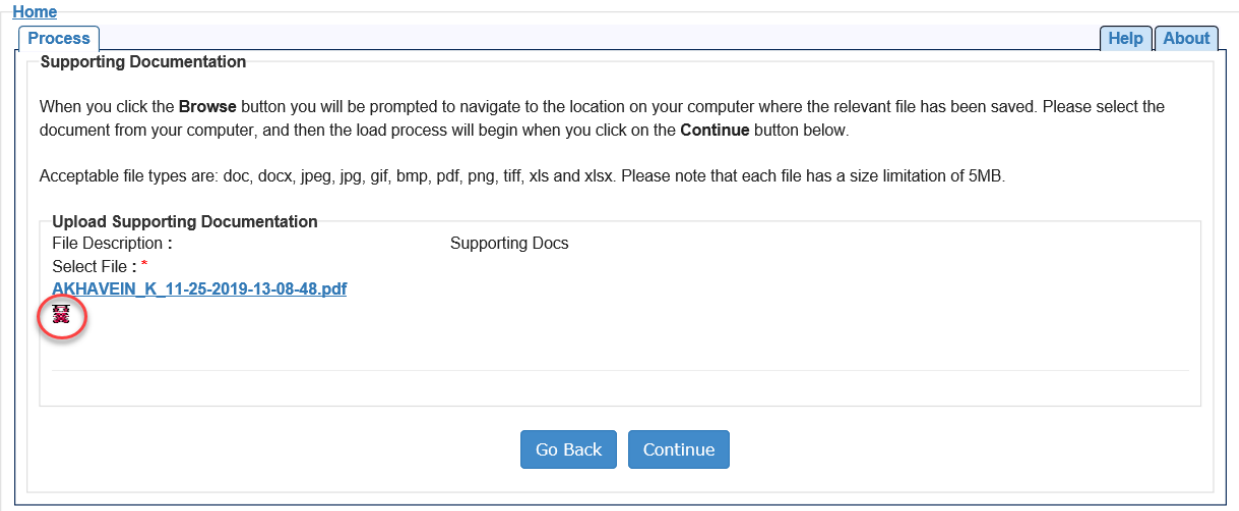

#### <span id="page-20-0"></span>Review Information

Before the report can be submitted, the Incident Report should be reviewed. This Incident Report will be emailed to the email address provided for the Incident Reporter. To view the document, click "View Incident Report" below. Next, click the box to confirm that the information is correct:

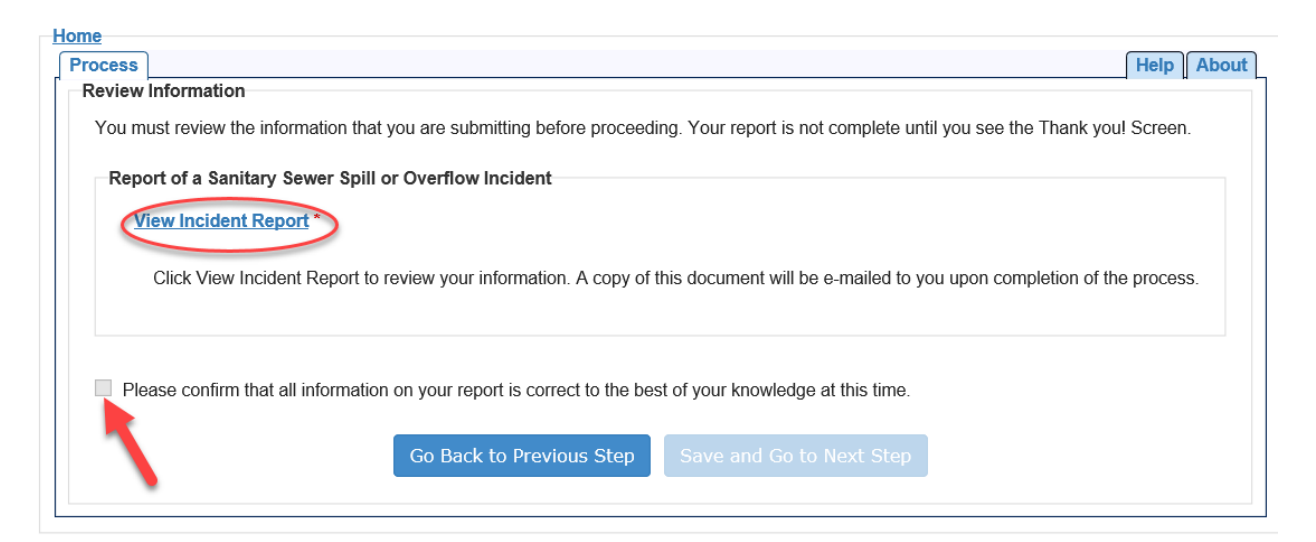

#### <span id="page-21-0"></span>Signature

Now the Incident Reporter will electronically sign the report by clicking the button stating that the reporter agrees with the electronic report. The next screen, as shown below, shows that the report has been submitted. The Incident Reporter will then receive an email from the Business Portal, which includes the DEP Incident number that will be needed to update or complete the report.

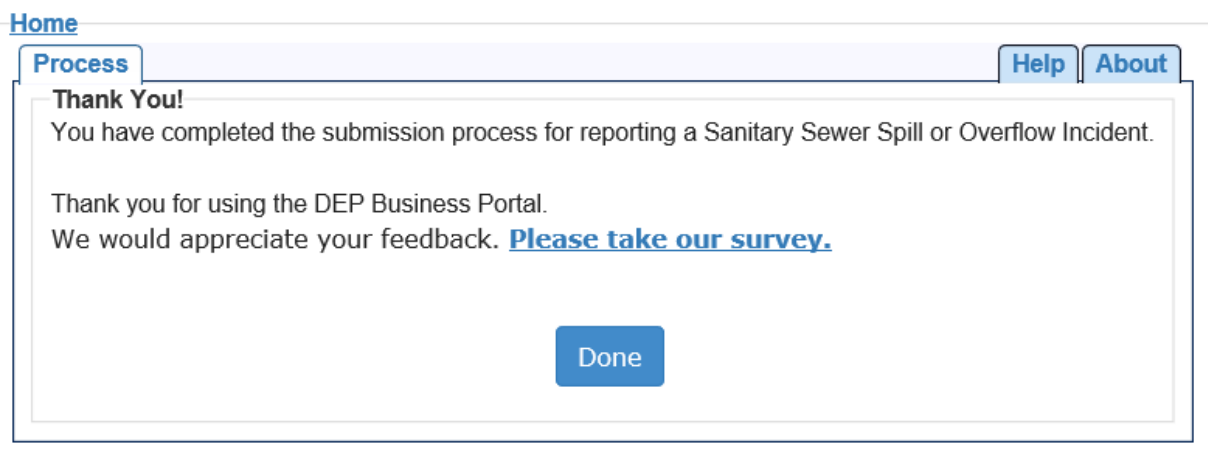

# <span id="page-21-1"></span>Updating an Incident

If the two last options on the screen below are chosen, the user will have the ability to update a previously reported Spill Incident or PNP:

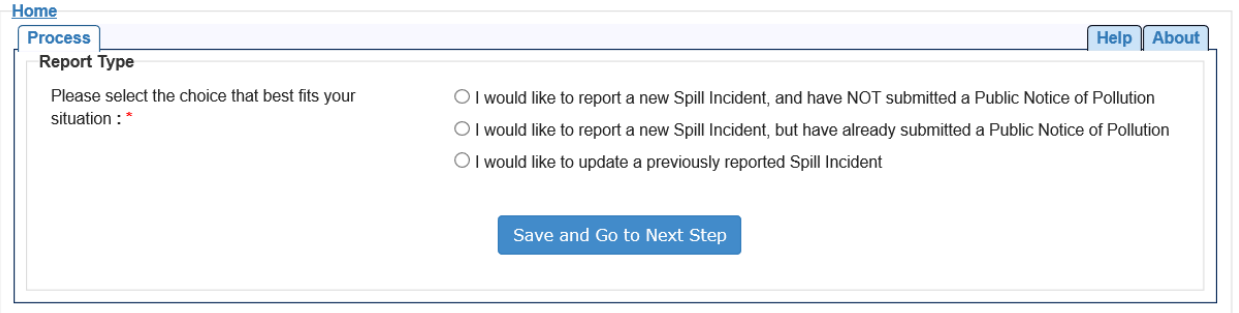

The following screen will appear where the DEP Incident number from the DEP email should be entered:

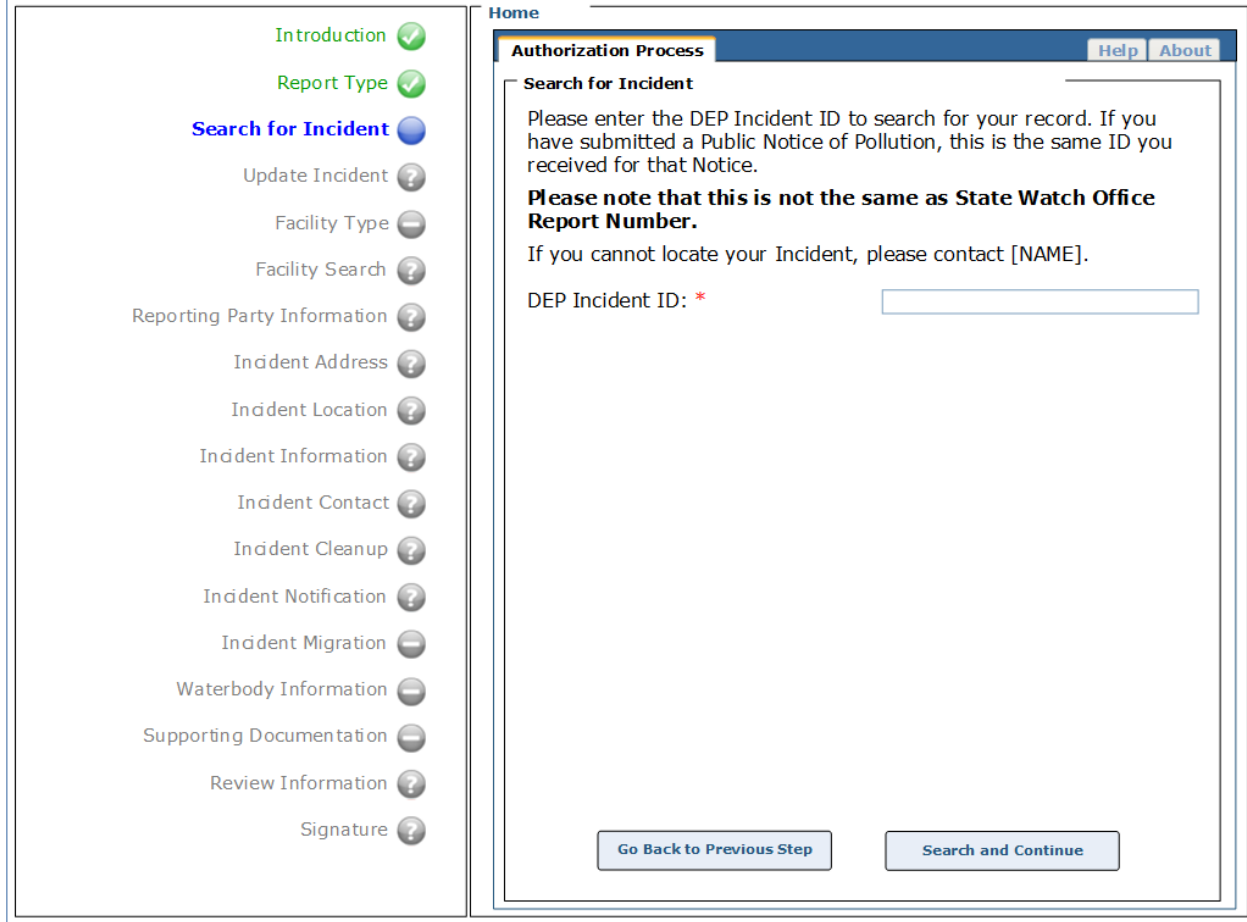

Once the DEP Incident ID has been entered, if it matches with an Incident ID in the system, the following screen will appear:

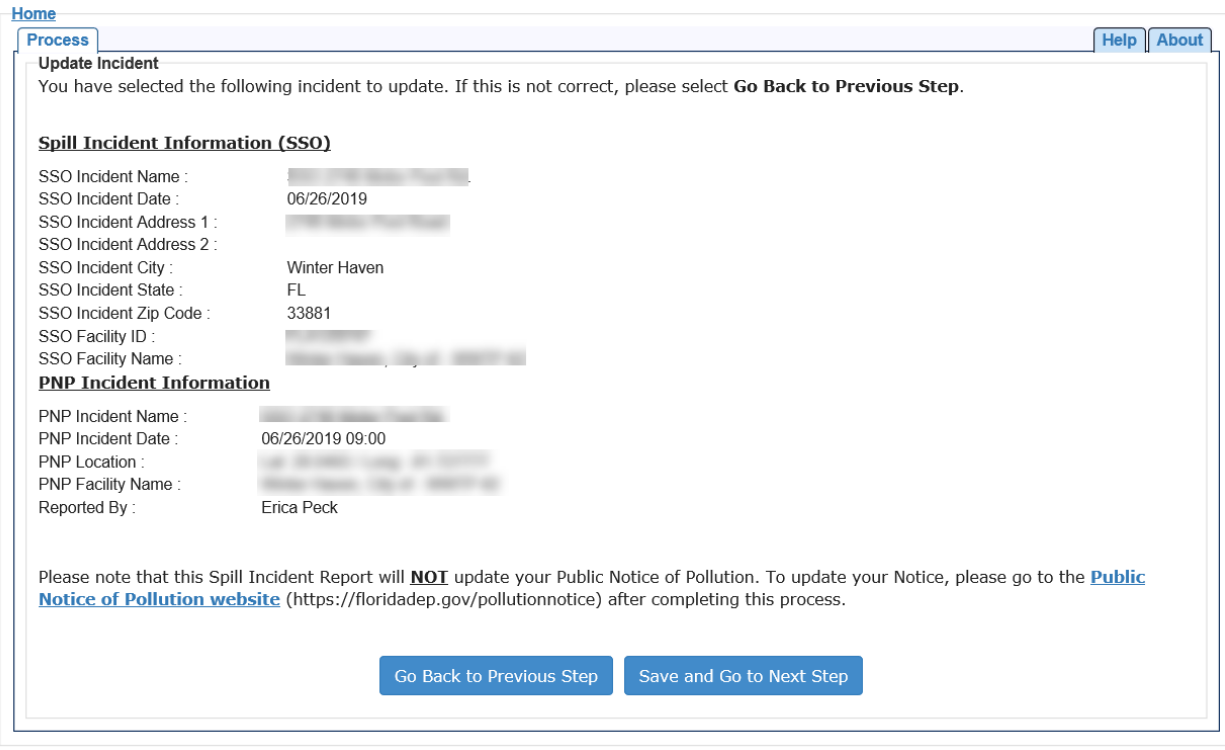

After clicking **Save and Go to Next Step**, several screens will appear that allow for editing and updating. The user may revise or update the information on the screens as needed.

### <span id="page-23-0"></span>Contact List

#### *DEP District Offices*

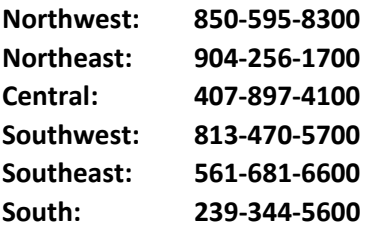

*Division of Water Resource Management*  Kelly Fannon 850-245-8585 Ke[lly.Fannon](mailto:kelly.fannon@floridadep.gov)@FloridaDEP.gov

Jennifer Walters 850-245-7640 [Jennifer.Walters](Mailto:Jennifer.Walters@FloridaDEP.gov)@FloridaDEP.gov